# Creating Templates in IRIS

OPPM Job Aid

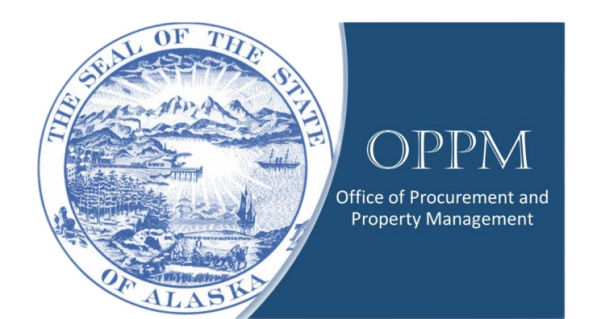

# Table of Contents

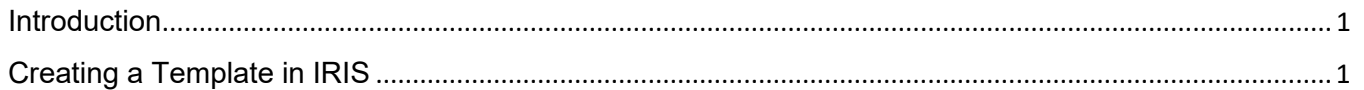

# <span id="page-0-0"></span>Introduction

Many tasks in IRIS involve doing the same type of transaction repeatedly. This process can be made more efficient by creating a template for that type of transaction.

This guide will demonstrate how to create a template for FDs, but the same process can be used to make template for other types of transactions.

# <span id="page-0-1"></span>Creating a Template in IRIS

Click on your name and change your Role to "Procurement."

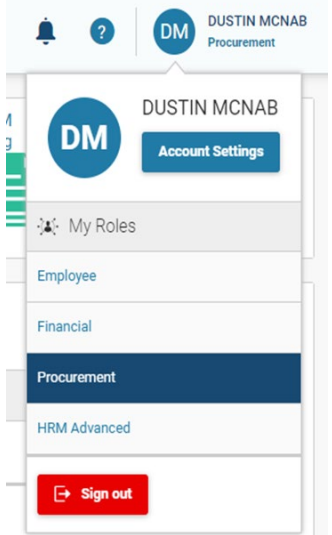

Select "Transaction Catalog."

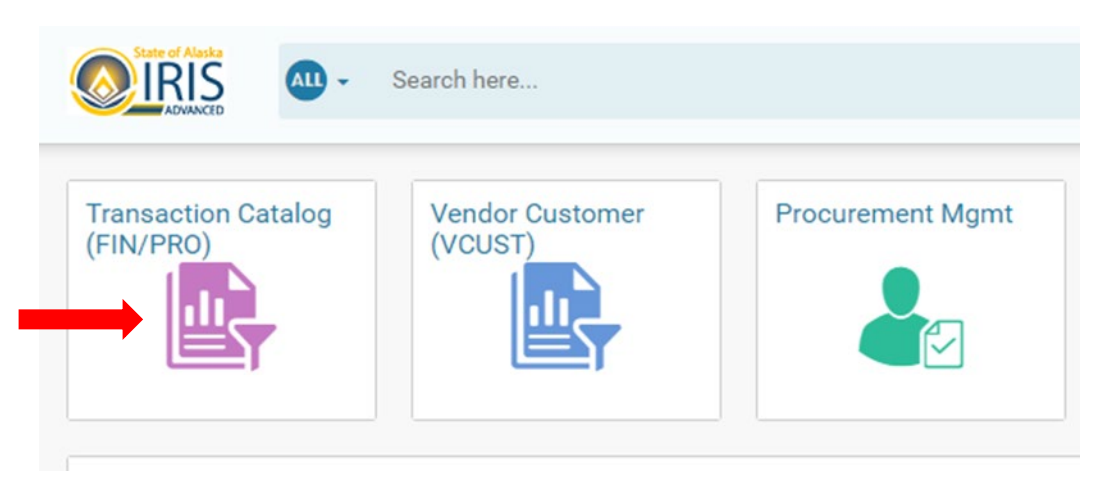

#### Click "create."

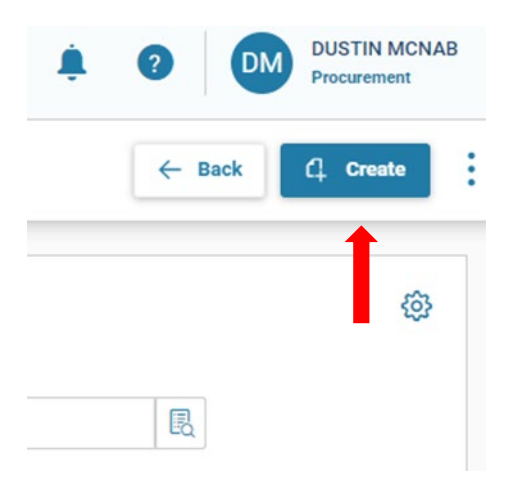

Enter the type of transaction you're creating in 'Transaction code'.

Enter your department number, unit number, and check auto numbering.

Click 'show more' and check 'Create Template'.

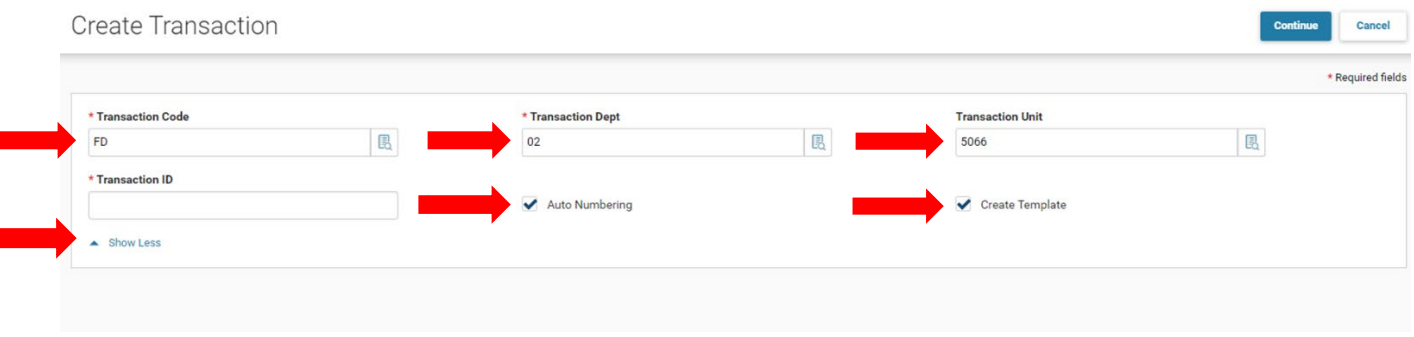

П

# Enter the standard language you'll use multiple times for these transactions.

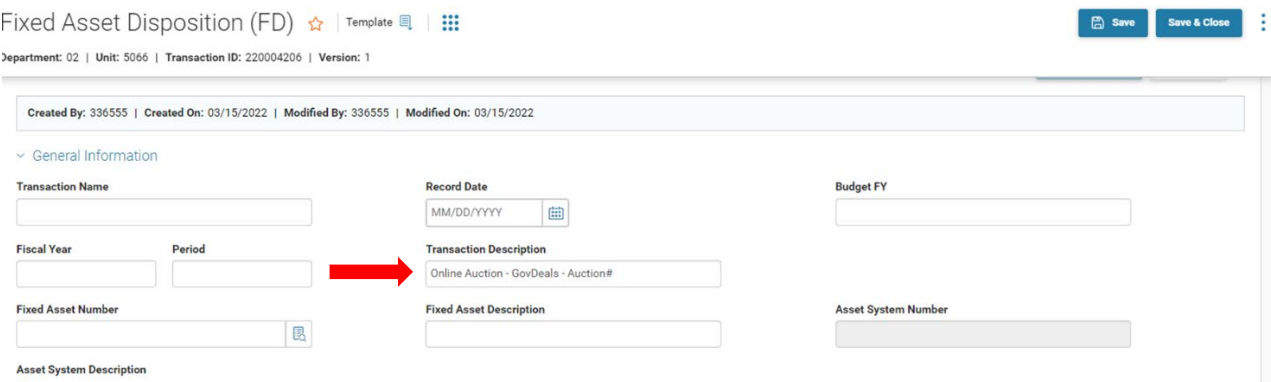

# Select the standard method of code for the type of FD you create.

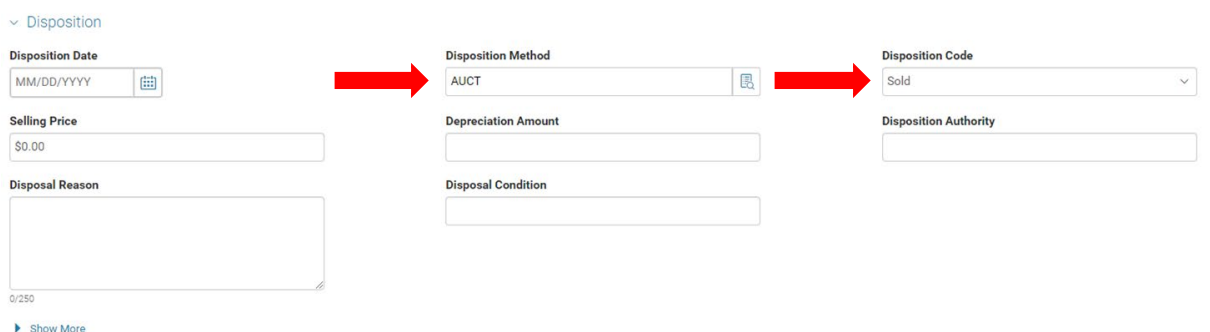

# Enter any additional information needed for the FD

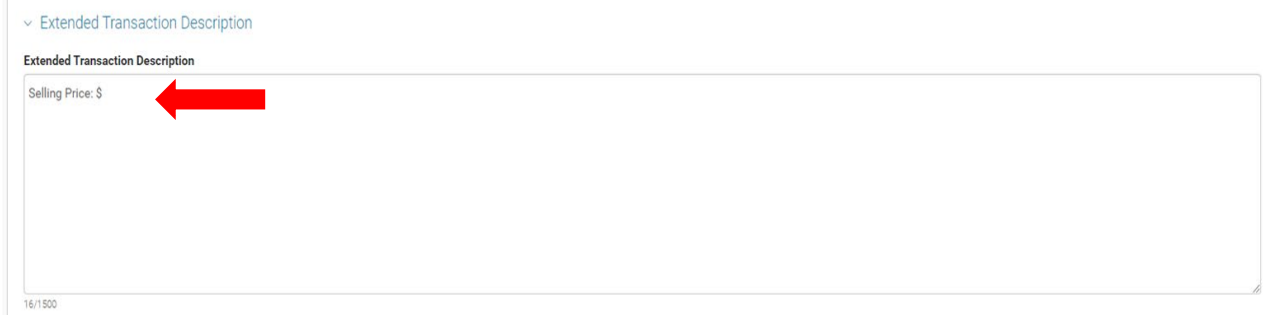

# Click 'Save' at the top of the page

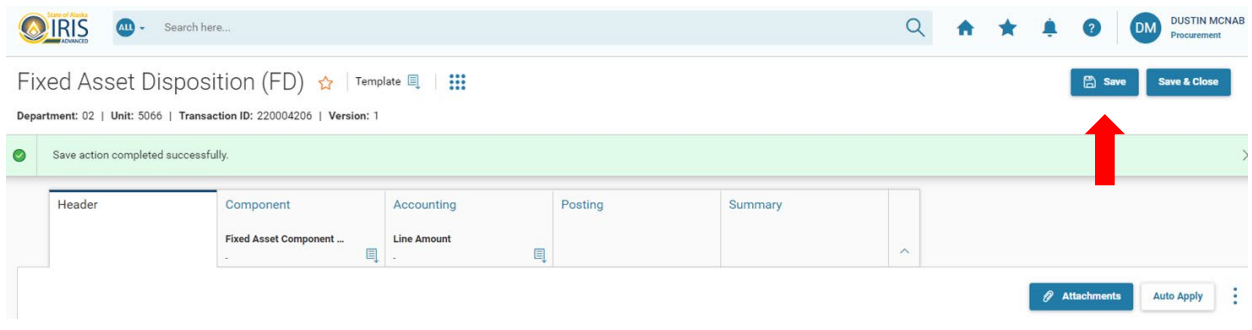

# Click the star to bookmark and name the template

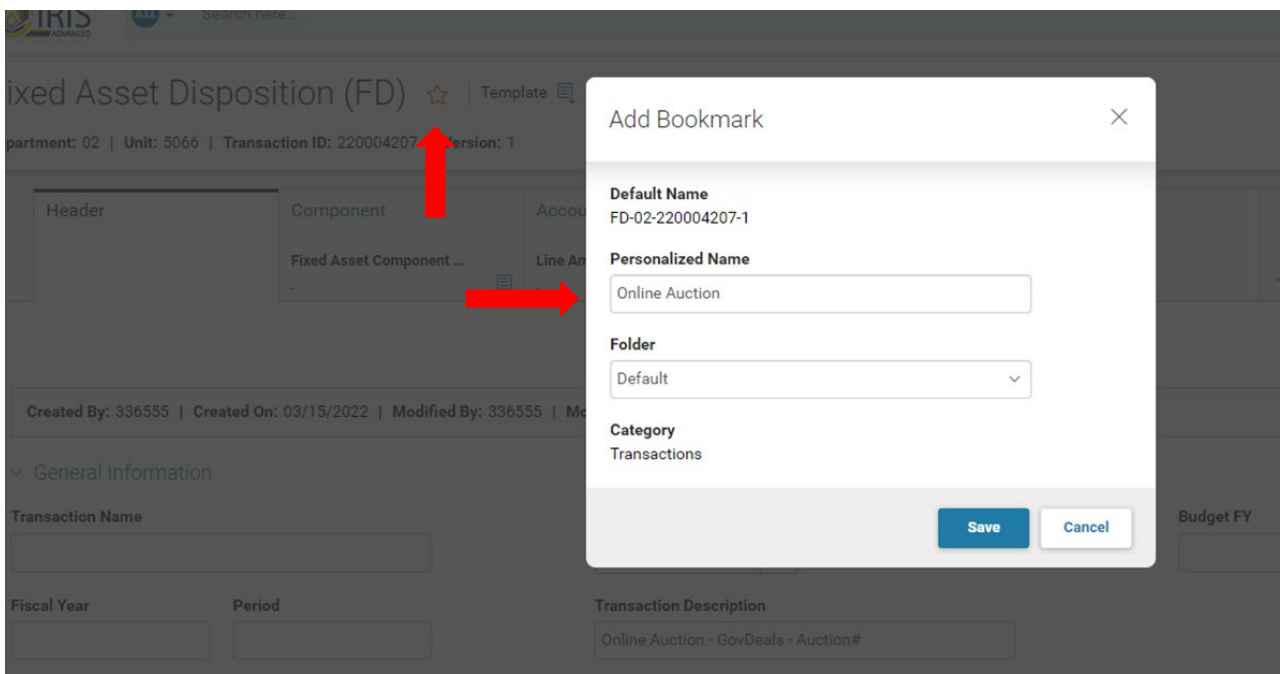

# From your home screen, click the blue star

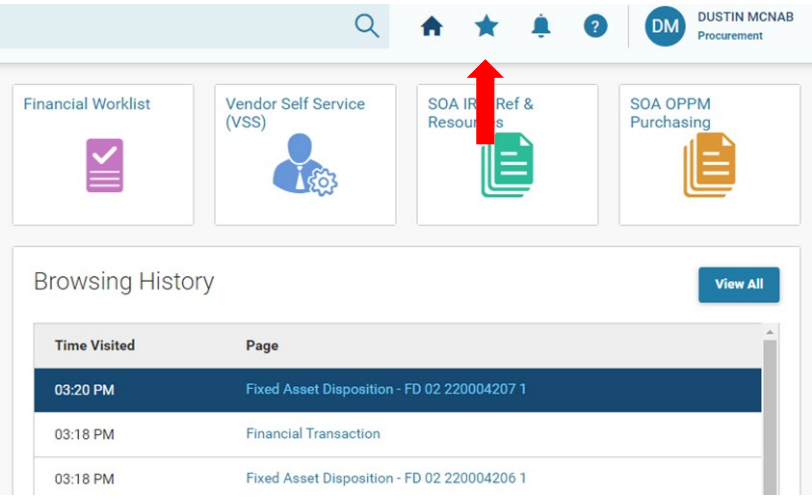

Click the 3-dot menu and select 'copy'

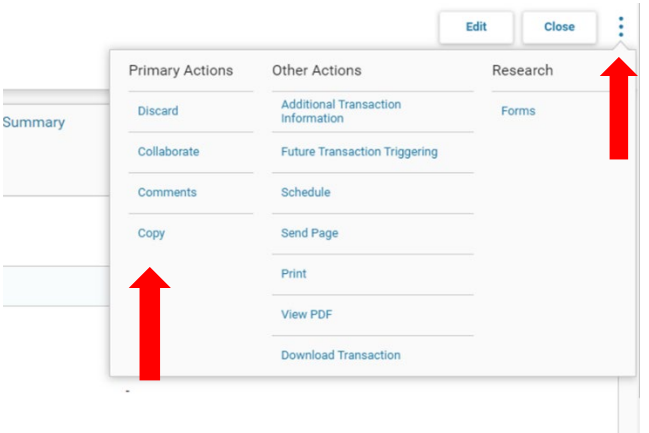

# Enter your department number, unit, and check 'auto numbering'

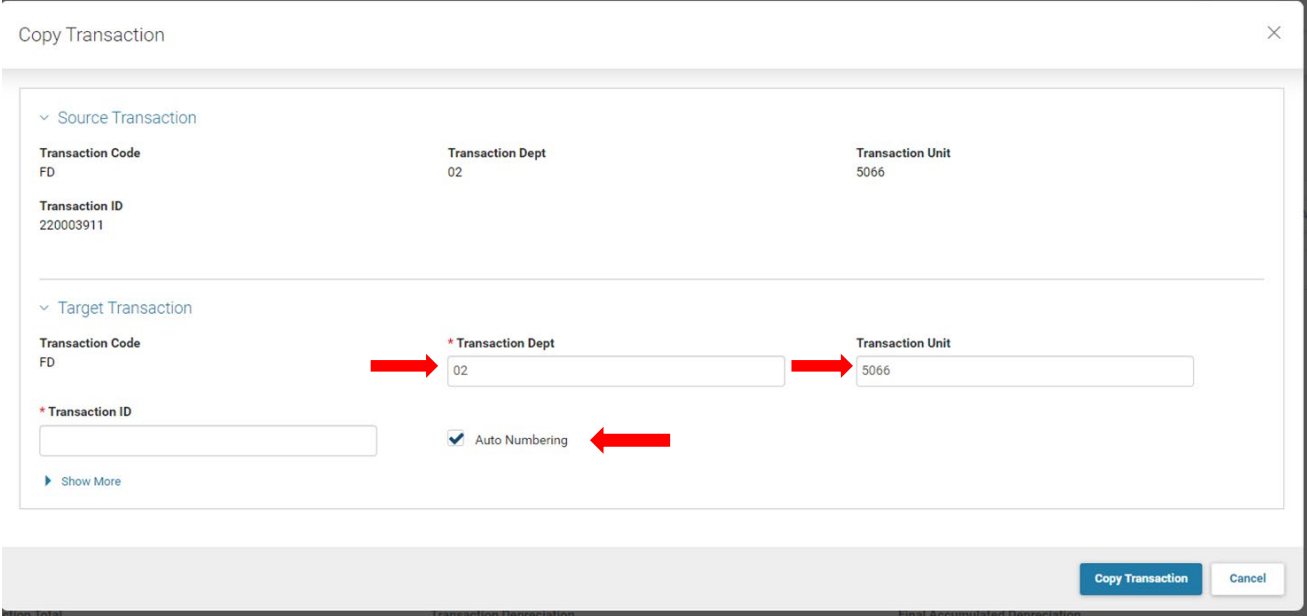

Click 'Copy Transaction' and continue with the transaction as normal